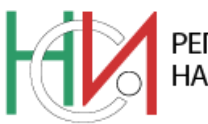

РЕПУБЛИКА БЪЛГАРИЯ НАЦИОНАЛЕН СТАТИСТИЧЕСКИ ИНСТИТУТ

www.nsi.bg

## **ИНФОРМАЦИОННА СИСТЕМА СТРУКТУРА НА ЗАПЛАТИТЕ 2018**

## **(Указания за работа със системата)**

Информационна система "Структура на заплатите 2018" се състои от две части – част А и част Б. За да се стигне до попълване на част Б, задължително трябва да са въведени данните от част А.

## **Съществува следната особеност:**

При въвеждане на данни в т.А3 на част А – "Брой на лицата с начислено трудово възнаграждение за октомври 2018 г. **в местната единица**" се получава известно забавяне, тъй като се изчисляват/преизчисляват броя на лицата, за които ще се предостави информация.

Същото се случва и при отговора на въпроса "Ще предоставите ли информация за всички наети лица в местната единица?" - при всеки избор (Да/Не) се преизчислява броят на лицата.

**Въвеждане на данните в част Б -** предоставени са 3 варианта за въвеждане на данните:

**1. Вариант 1** - данните се въвеждат като таблица.

При кликване на бутон "Редакция", който е в началото на реда, избраният ред става активен и могат да се въвеждат нови или редактират вече попълнени данни. Въведените данни могат да бъдат записвани с натискането на бутон "Запис" само ако отговарят на определени условия - да са попълнени всички задължителни полета в изисквания формат - цифров, с един или два знака след десетичната запетая според съответното поле.

В края на всеки ред има бутон "Изтриване". С него може да бъде изтрит текущия ред.

**2. Вариант 2** - данните се показват като таблица.

При кликване на бутон "Редакция" се извежда втори екран, където въвеждането на данните е вертикално.

Потребителят може да избере този вариант, който му е по-удобен.

По всяко време потребителят може да избира единия или другия вариант за въвеждане.

И в двата варианта на всеки ред от таблицата има бутон "Контрол". При кликване на този бутон се контролират само данните за избрания ред. Грешките се извеждат в таблица под данните.

Под таблицата с данните има бутон "Контрол на данните". При кликване върху него се извършва контрол на целия документ. Грешките също се извеждат в таблица под данните.

**3. Вариант 3** - въвеждане на данни от CSV – файл.

Този вариант е предвиден за по-големи предприятия.

При него от меню се избира съответния CSV-файл и при кликване на бутона "Четене на данните от CSV-файл" данните се зареждат в базата. Зареждането може да се повтаря много пъти като новите данни припокриват съществуващите в системата.

При наличие на грешки в данните, откритите грешки се извеждат под менюто за зареждане. След поправяне на CSV-файла, той може да бъде презареден отново.

## **Приключване на отчета**

Документът се счита за успешно въведен само ако след кликване на бутон "Приключване на отчета" системата издаде съобщение, че документът е успешно приключен. Това е възможно само ако в документа няма неизпълнени задължителни контроли (ЗК). При кликване върху този бутон се извършва проверка за наличие на неизпълнени задължителни контроли и ако няма такива, документът се маркира като приключен. Ако има грешки, те също се извеждат в таблица след данните.